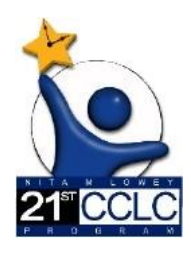

21st CCLC Educational Monitoring, Assistance & Compliance User Guide *(EMAC)*

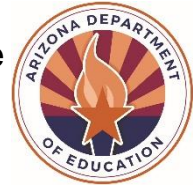

### **Contents**

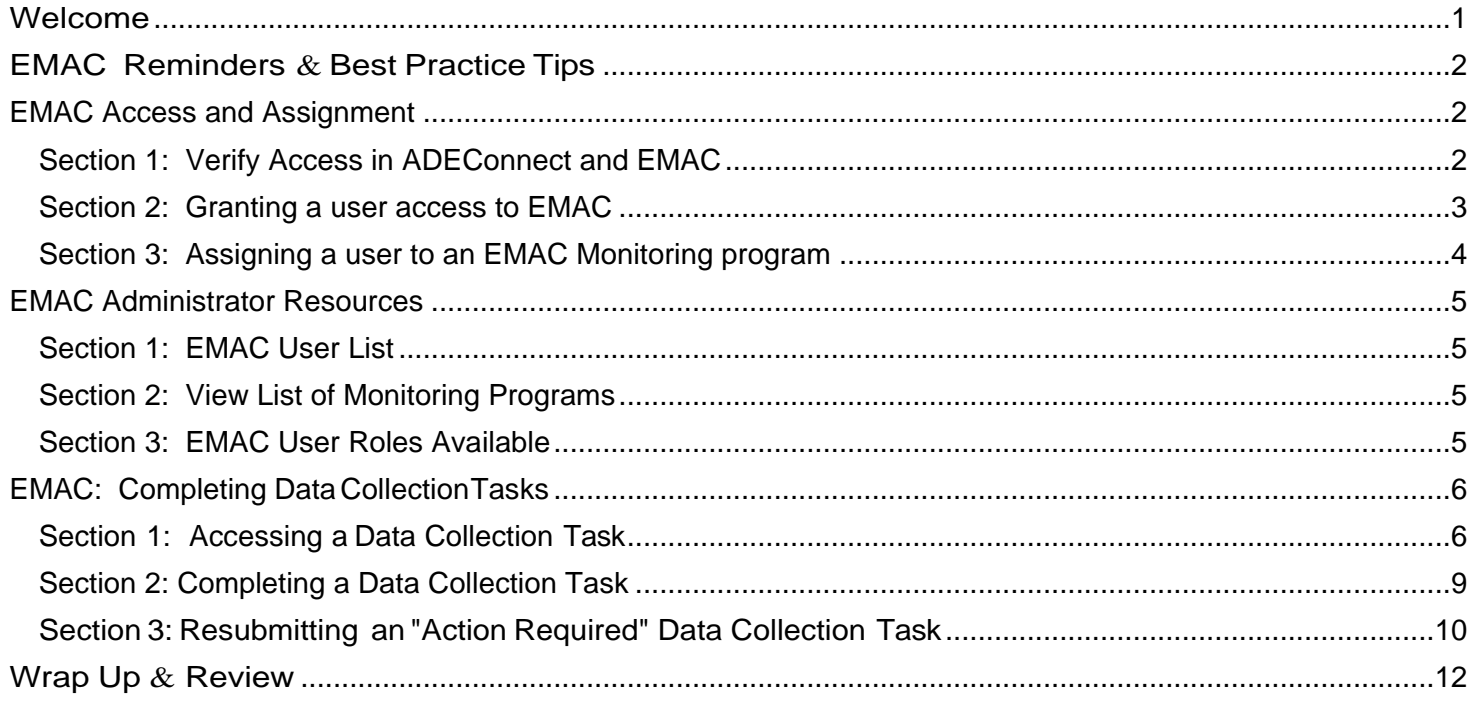

## **Welcome**

<span id="page-0-0"></span>All 21st CCLC state level programmatic required reporting documents will be submitted in **Educational Monitoring, Assistance** & **Compliance System (EMAC).** EMAC is an application in the ADE Connect system.

21<sup>st</sup> [CCLC EMAC](https://www.azed.gov/21stcclc/required-reporting) resources are available on the 21st CCLC EMAC web page to assist 21<sup>st</sup> CCLC site leaders in accessing and using EMAC. The trainings, technical assistance, and resource documents will include the necessary tools, directions, and steps to assist sites in navigating the EMAC system.

# **EMAC Reminders & Best Practice Tips**

- <span id="page-1-0"></span>IT suggests the use of Chrome as your browser. Chrome is more compatible than other browsers with the EMAC application.
- EMAC logo on the top left easily takes you back to your Dashboard.
- For the **Online Forms** and **Communication** notes, type your responses in a separate document and then copy and paste them into the comment fields of the form. This will save your data if the page times out or freezes. To paste comments/responses in EMAC press Ctrl + V at the same time. This will paste the text in plain text, without formatting. You will have the ability to format your comment within EMAC.
- For **uploadingdocuments**, EMAC will onlyaccept PDF, Microsoft Word, Microsoft Excel,GIF, JPEG, or PI\K3 files, less than 10 MB in size in a single upload.
- For uploading required evidence documentation, please note that this is a two-step process prior to submission: **1**. "Select *Files"* **AND 2.** *"Upload'.*
- If the application freezes or pauses when yougo to "Submit for Review" a task, refresh your browser window or tab. This should fix it.
- You should see "Success" flash at the top-right of your screen when you click "Complete" or "Submit for Review" to confirm that your entry was accepted by the system.
- Dashboard Alerts (bell on top right of Dashboard) provide a reminder to the user regarding recent task activities and communications.

## **EMAC Access and Assignment**

#### <span id="page-1-2"></span><span id="page-1-1"></span>**Section 1: Verify Access in ADEConnect and EMAC**

- 1. Verify you have ADEConnect access. If you currently access GME, AzEDS portal or Assessment portal as applications then you have access.
- 2. If you do not have ADEConnect access, contact your Entity Administrator to grant you access to ADEConnect. To find your entity Administrator: go to www.azed.gov.

![](_page_1_Picture_13.jpeg)

3. Once you have ADEConnect access, then you will need to confirm you have EMAC access. Open ADEConnect and click on Applications, if EMAC is not on the list, you will contact your EMAC entity administrator to grant you access to EMAC.

![](_page_2_Picture_77.jpeg)

#### <span id="page-2-0"></span>**Section 2: Granting a user access to EMAC**

This can only be done by an EMAC Entity Administrator; entity administrators can be found by following the steps in the prior section.

- 1. Go to [Arizona Department of Education | \(azed.gov\).](https://www.azed.gov/)
- 2. Select ADEConnect Menu
- 3. Select User Management option to setup user access to EMAC

![](_page_2_Picture_78.jpeg)

4. Select Help – Frequently Asked Questions if you need assistance in granting EMAC access to a user

#### <span id="page-3-0"></span>**Section 3: Assigning a user to an EMAC Monitoring program**

- 1. Go to [Arizona Department of Education | \(azed.gov\).](https://www.azed.gov/)
- 2. Select ADEConnect Menu
- 3. Select Applications

![](_page_3_Picture_4.jpeg)

- 4. Select EMAC
- 5. Select Home in the blue menu bar, then select Assign Monitoring Cycle

![](_page_3_Picture_101.jpeg)

6. On the Organization User Assignment page, select the Fiscal Year, Organization (**must be the school level not district level)**, Monitoring Program and Cycle for assignment.

![](_page_3_Picture_102.jpeg)

- 7. On the Assignment tab, select the arrow next to the add button. Select the user from the dropdown list you wish to assign and then select the Add Button.
- 8. Once the username appears on the EMAC user list below the add user button, assignment is complete.

## **EMAC Administrator Resources**

#### <span id="page-4-1"></span><span id="page-4-0"></span>**Section 1: EMAC User List**

Organization User Assignment page, select User tab to view a list of available EMAC users for your organization.

![](_page_4_Picture_34.jpeg)

# <span id="page-4-2"></span>**Section 2: View List of Monitoring Programs**

![](_page_4_Picture_35.jpeg)

## <span id="page-4-3"></span>**Section 3: EMAC User Roles Available**

![](_page_4_Picture_36.jpeg)

## **EMAC: Completing Data CollectionTasks**

#### <span id="page-5-1"></span><span id="page-5-0"></span>**Section 1: Accessing a Data Collection Task**

- 1. Log-in to ADE Connect and access the EMAC application from the list.
- 2. Once you open EMAC, it will open to your Dashboard.

#### LEA Users (steps 3 & 4)

![](_page_5_Picture_224.jpeg)

3. (LEA Users) Click on Task(s) Schedule/School Schedule from the menu located on the top of your Dashboard.

![](_page_5_Picture_225.jpeg)

4. (LEA Users) This will open the "School Schedule Task" page where you can search for Tasks by school and/or Monitoring Program. Enter the school's name, not the district. Choose the Monitoring Program either "21st CCLC State Level Programmatic Reporting" or " 21st CCLC Site Compliance Visit".

![](_page_5_Picture_226.jpeg)

## School Users (steps 3 & 4)

![](_page_6_Picture_178.jpeg)

3. (School Users) If you have Not Started a Data Collection Task, click on the "Not Started" task status link or choose a Task from your Upcoming Task List.

![](_page_6_Picture_179.jpeg)

4. (School Users) If you have started a Data Collection Task and need to complete it, click on the "In Progress" task status link.

#### LEA & School Users (Steps 5-8)

5. Locate the Task, you want to complete. Click the blue "pencil in the box"in the **"Actions"** column. This will open the Task in a new window/tab.

![](_page_6_Picture_180.jpeg)

6. After you have opened a Data Collection Task, you will see all the site details needed to complete this task. The Data Collection Task page will detail what the site is required to complete. Each Data Collection Task will have the same format but may have different evidence submission requirements.

7. In the **"Purpose"** section below the Task details, you will see the Task Purpose and the "To Do" list.

![](_page_7_Picture_243.jpeg)

8. Below the "Purpose" section of this page, you will find five tabs: **Submission, Resource, Communication, Related Tasks, and History.**

![](_page_7_Picture_3.jpeg)

- *Submission:* This tab will have a link to complete the required Online Form and space to upload any Evidence documents requested.
- **Resource:** This tab will include resources to assist you with completing this task.
- *Communication:* This tab will be the record of communication between you and your assigned 21<sup>st</sup> CCLC Program Specialist regarding submissions, feedback, or questions for each Task.
- *Related Tasks:* This tab will include links to other Tasks in your assigned Monitoring Program. You can access the other Data Collection Tasks and see the status of each in this tab.
- *History*: This tab will include a record of changes made to this task.

### <span id="page-8-0"></span>**Section 2: Completing a Data Collection Task**

Note: To complete a Data Collection Task, please be sure to complete all applicable forms and evidence uploads required for that specific task.

*If completion of an Online Form is required of the Task,*please complete the following steps:

- 1. Review the details of the Data Collection Task.
- 2. If there is an Online Formto complete, it will be titled, and show "Not Started" in red off to the right-side. To access the Online Form and complete it, click on "Not Started" (it is hyperlinked) and it will open the form to be completed.

![](_page_8_Picture_359.jpeg)

*If evidence is required of the Task,* upload the necessary documents. This is a TWO-STEP process prior to

submission: 1. "Select Files" AND 2."Upload".

1. Under "Evidence Documents Uploaded", click on "Select Files". This will allow you to attach your file(s).

![](_page_8_Picture_360.jpeg)

- 2. After attaching your file(s), be sure to click "Upload" to fully upload your files.
- 3. Once the Online Form is complete (if required) AND any Evidence has been successfully uploaded (if required), press "**Submit for Review**"; this can be found at the bottom of your Data Collection task.

*<sup>0</sup>NOTE: If you "Submit for Review" your Task and forgot to press "Upload" for your Required Evidence, it will lock your side of the portal for this Task. No changes can be made by you unless your assigned 21st CCLC Program Specialist returns your submission and changes the status to "Action Required". You will need to contact your assigned 21st CCLC Program Specialist to have them return the Task to you.*

4. Once you click the blue **"Submit for Review"** button, you will see a green "Success" box flash in the upper right-hand side of your screen. The Status at the top of your Data Collection Task page will also have a green "Completed" label on the left-side.

![](_page_9_Picture_1.jpeg)

- 5. The Data Collection Task has been officially submitted. This Task is now in the queue for your 21st CCLC Program Specialist to Review.
	- If your 21st CCLC Program Specialist accepts the submission, the Data Collection Task will remain in your "Completed" status category.
	- If your 21st CCLC Program Specialist is not able to accept the submission, the Data Collection Tasks will be returned to you. It will change the status of the Tasks to **"Action Required".** Go to Section 3 of this document to find out how to resubmit a Data Collection Task.

## <span id="page-9-0"></span>**Section 3: Resubmitting an "Action Required" Data Collection Task**

If your 21st CCLC Program Specialist has identified necessary revisions in a submitted Data Collection Task, your specialist will return it in the system and will now be seen as "Action Required" on your dashboard.

![](_page_9_Picture_239.jpeg)

1. Click on the number next to "Action Required" status label.

2. Click the blue "pencil in the box" in the "Actions" column. This will open the Task in a new window/tab.

![](_page_9_Picture_240.jpeg)

3. Review verbiage next to "Action Required" to identify the reason the Task was returned to you by your 21st CCLC Program Specialist.

![](_page_10_Picture_210.jpeg)

4. To remove an uploaded document that was incorrect click the "trash can" located to the right of that document. If you do not delete the old file, be sure to change the name of the new file so it is clear which file is most recent.

5. To revise an Online Form, click on the word "Completed" located to the right of that Online Form.

#### **Online Forms**

![](_page_10_Picture_211.jpeg)

6. Once the Online Form is complete (if required) AND any Evidence has been successfully uploaded (if required), press "Submit for Review"; this can be found at the bottom of your Data Collection task.

7. Once you click the blue **"Submit for Review"** button, you will see a green "Success" box flash in the upper right-hand side of your screen. The Status at the top of your Data Collection Task page will also have a green "Completed" label on the left-side.

![](_page_10_Picture_8.jpeg)

8. The Data Collection Task has been officially submitted. This Task is now in the queue for your 21st CCLC Program Specialist to Review.

## **Wrap Up & Review**

- <span id="page-11-0"></span>• 21st CCLC Monitoring Program Data Collection Tasks are to be completed by their specified deadlines. Please refer to the [Required Reporting Calendar](https://www.azed.gov/21stcclc/required-reporting) on the 21st CCLC [website.](https://www.azed.gov/21stcclc/required-reporting)
- Training recordings and resources are available on the 21st CCLC [website, EMAC page.](https://www.azed.gov/21stcclc/required-reporting)
- Continue to check your dashboard once Tasks are submitted. Your 21st CCLC Program Specialist may post a comment and/or your submission has been returned with the Task status of "Action Required."
- Contact your 21st CCLC Program Specialist with questions and/or concerns.